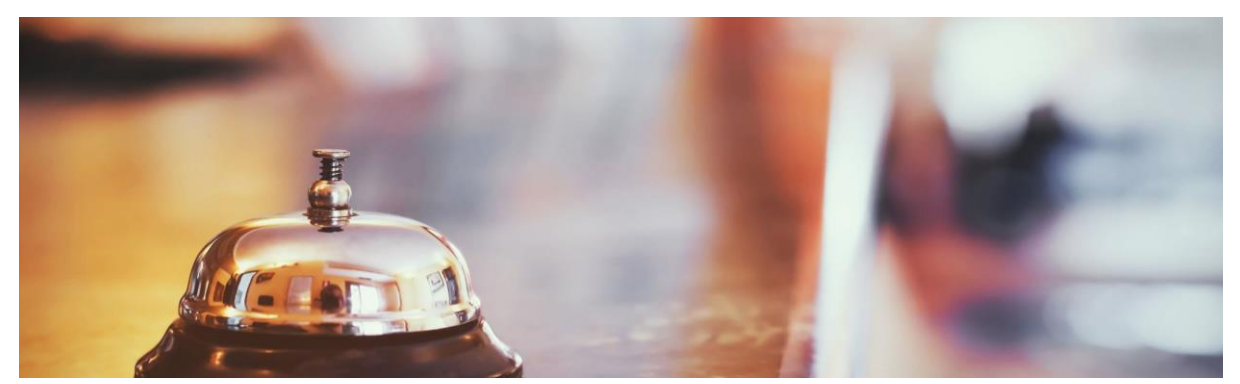

# Message service instellingen enk

# Inhoudsopgave

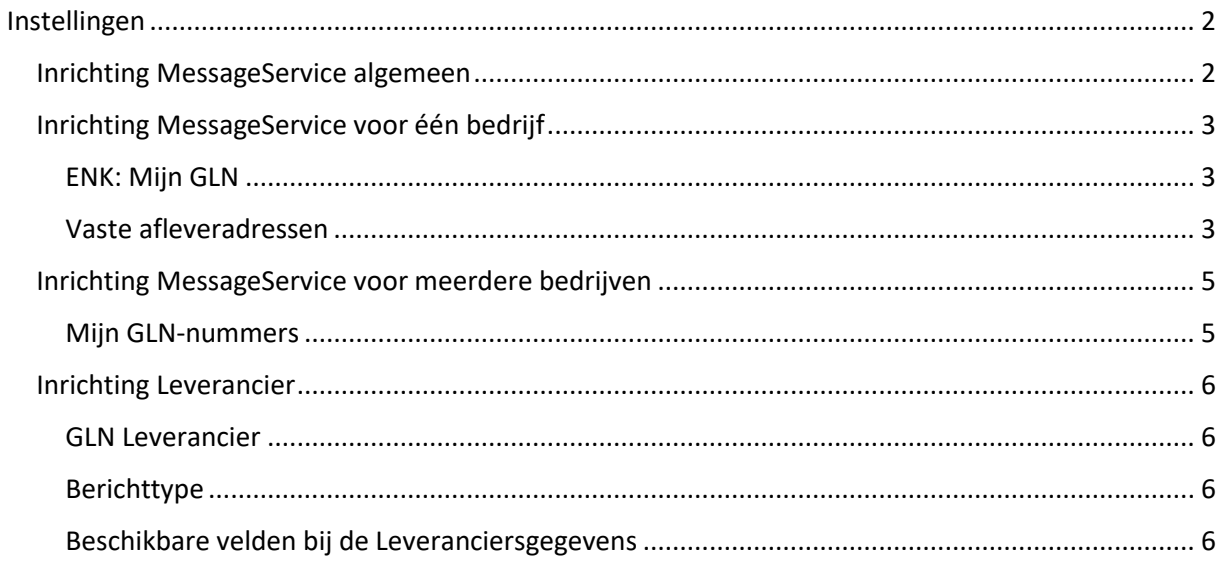

# <span id="page-1-0"></span>Instellingen

# <span id="page-1-1"></span>Inrichting MessageService algemeen

Voor het inrichten van Messageservice moeten er een aantal instellingen worden gedaan in de Enterprisemanager. Hiervoor dient contact opgenomen worden met de helpdesk van ENK Software. Dit geldt ook wanneer niet alle velden die noodzakelijk zijn voor het inrichten van MessageService zichtbaar heeft bij de leveranciersgegevens.

## <span id="page-2-0"></span>Inrichting MessageService voor één bedrijf

Hiervoor moet je eerst de GLN doorgeven aan Wasco via het [aanmeldformulier](https://www.wasco.nl/content/wasco-digitaal-zakendoen) op wasco.nl. Deze moet ook vastgelegd worden binnen de ENK omgeving.

Indien je nog geen GLN hebt kan deze kosteloos (indien lid van 2BA) worden aangevraagd bij 2BA via: [https://bb.2ba.nl/default.aspx?surl=GLN\\_Aanvraagformulier.aspx](https://bb.2ba.nl/default.aspx?surl=GLN_Aanvraagformulier.aspx) of via gs1: <https://www.gs1.nl/>

#### <span id="page-2-1"></span>ENK: Mijn GLN

Menu: Programma> Instellingen (zorg ervoor dat minimaal Adres, Postcode, plaats, telefoonnummer en e-mailadres zijn ingevuld) Categorie: Bedrijfsgegevens > Mijn GLN *Alleen als Admin-gebruiker*

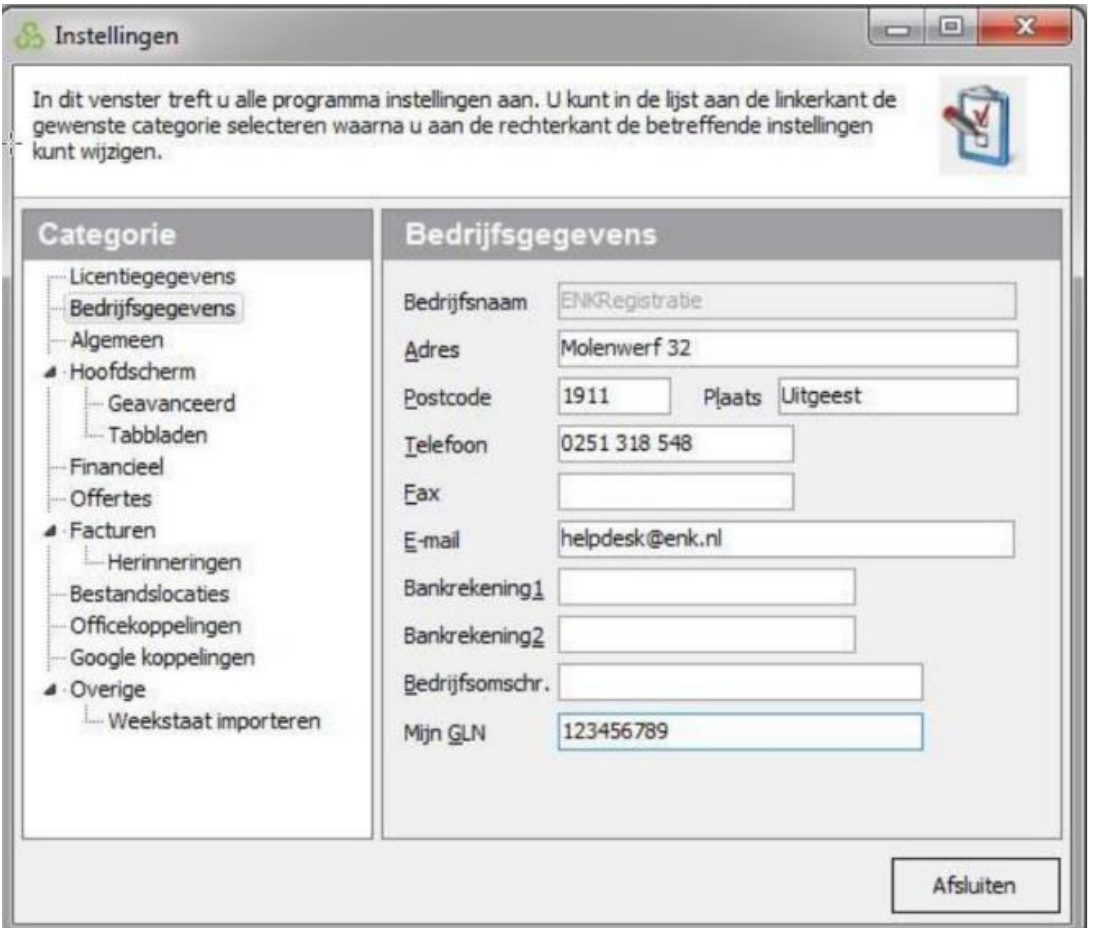

#### <span id="page-2-2"></span>Vaste afleveradressen

Wanneer je ook gebruikmaakt van afleveradressen ga je bij Leveranciers naar het tabblad Leverancier/Adressen. Je vult bij GLN je afleveradres GLN-nummers in. Als er vaste afleveradressen gebruikt worden, moeten deze bij Wasco bekend zijn, omdat er mogelijk logistieke functies gekoppeld moeten worden.

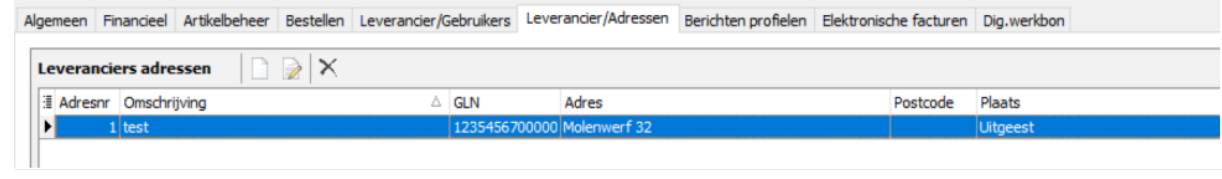

## <span id="page-4-0"></span>Inrichting MessageService voor meerdere bedrijven

De inrichting voor meer bedrijven gaat alleen op als er de mogelijkheid is dat meer dan één bedrijf bestellingen kunnen plaatsen. Als dit het geval is, dan is er een zogenaamde bedrijventabel beschikbaar (FN is aanwezig in de samenstelling). Naast een apart crediteurennummer heb je ook een uniek GLN per bedrijf nodig. Per bedrijf dient ook bij Wasco per debiteur het unieke GLN ingesteld te worden. Je ontvangt per bedrijf een apart debiteur-/relatienummer om mee te bestellen. Per debiteur kun je een aparte login (gebruikersnaam/wachtwoord) instellen. Wanneer je FN aan hebt staan, heb je bij leveranciers de mogelijkheid om per bedrijf je inloggegevens in te voeren voor de MessageService. Ga hiervoor naar de leverancier en open het tabblad Financieel. Je kunt bij Bedrijf crediteurinfo de bedrijven selecteren waar je voor wilt bestellen. Vul vervolgens per bedrijf het debiteurnr, crediteurnr, MessageService Userid en MessageService wachtwoord in.

#### <span id="page-4-1"></span>Mijn GLN-nummers

Menu: Basisgegevens> Basistabellen > Bedrijven Tabblad: Financieel> BedrijfsGLN

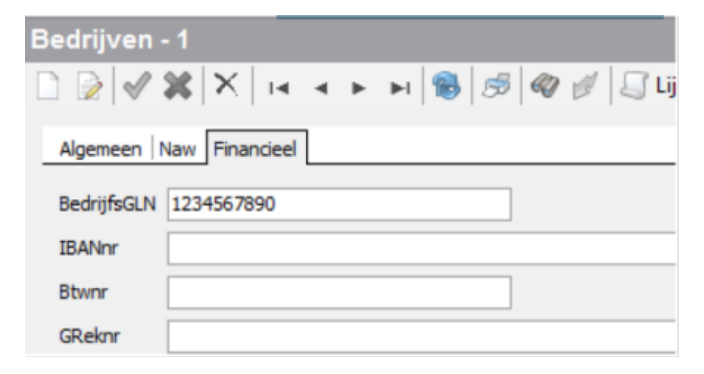

## <span id="page-5-0"></span>Inrichting Leverancier

#### <span id="page-5-1"></span>GLN Leverancier

Menu: Basisgegevens> leveranciers>Wasco Tabblad: Algemeen> GLN GLN Wasco: 8714252002430

Wanneer je gebruikmaakt van afleveradressen en FN laat je in dit geval het veld GLN leeg. Het GLN wordt uit de bedrijventabel gehaald.

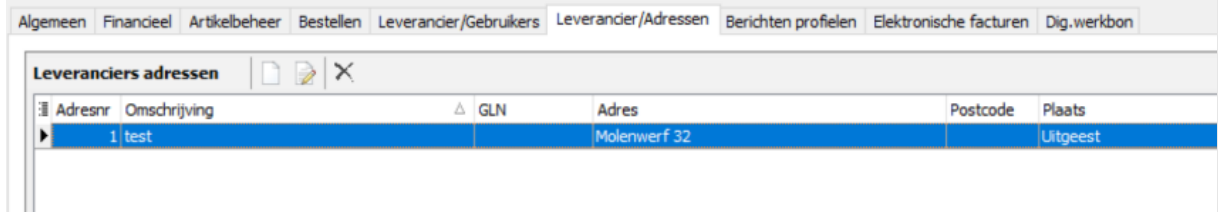

<span id="page-5-2"></span>Berichttype

Menu: Basisgegevens > Leverancier Tabblad: Bestellen > Bestel berichttype Wasco: SALES005 (XML)

<span id="page-5-3"></span>Beschikbare velden bij de Leveranciersgegevens

Voor Wasco geld dat zowel jouw **debiteurnr** als de **Loginnaam** {*debiteurnummer\_777}* in combinatie met het **Wachtwoord** verplicht is.

Menu: Basisgegevens> Leverancier Tabblad: Leverancier/Gebruiker Velden :

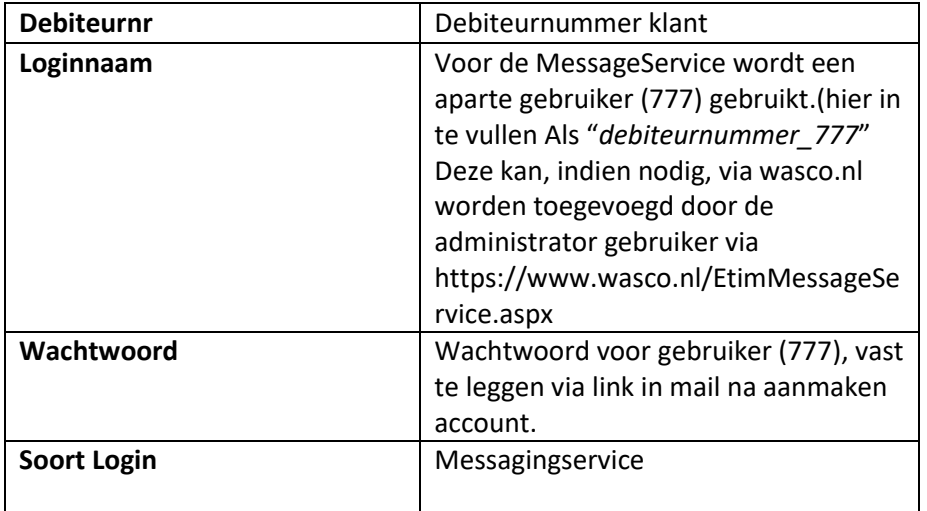

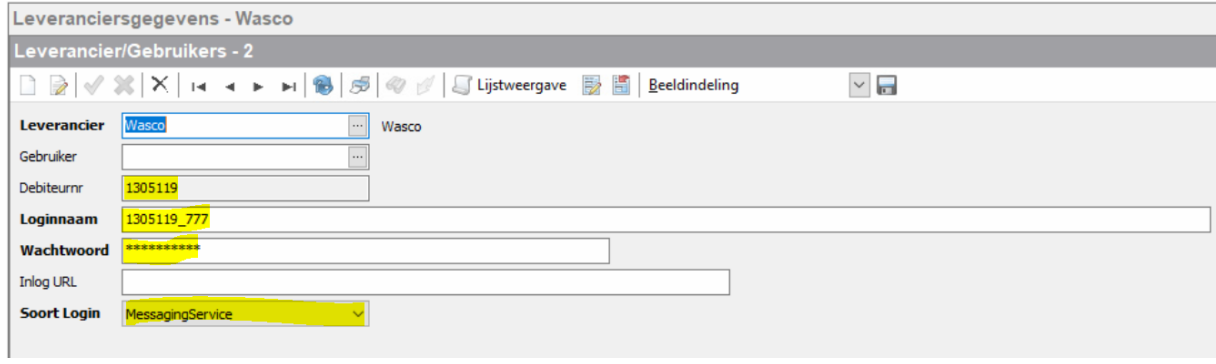